## How to use the survey map

## To select by section:

• Click the "select" toggle button on the upper left-hand corner of the map.

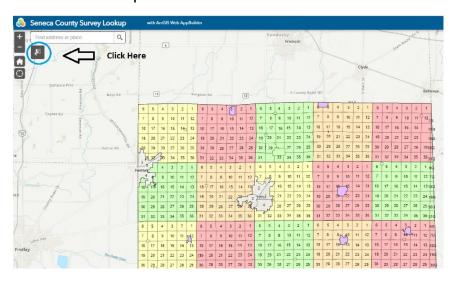

- Select the section/ward/town you want to search in.
- In the select box click the 3 dots next to the number of surveys.

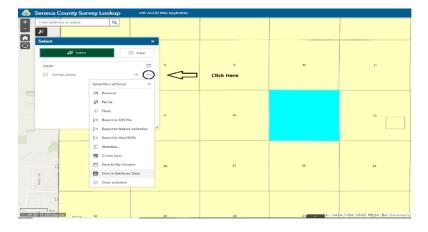

- Click View in Attribute Table.
- All surveys for that section will show up in the attribute table and you will be able to click the hyperlink to pull up the pdf.
- To search another section, you will need to click "Clear" in the select box, select your section, click the 3 dots again, and click view in attribute table.